## brother

# **GT-3 Series**

### **IMPRIMANTE SUR TEXTILE PDIP Manuel d'instruction (Windows / Macintosh)**

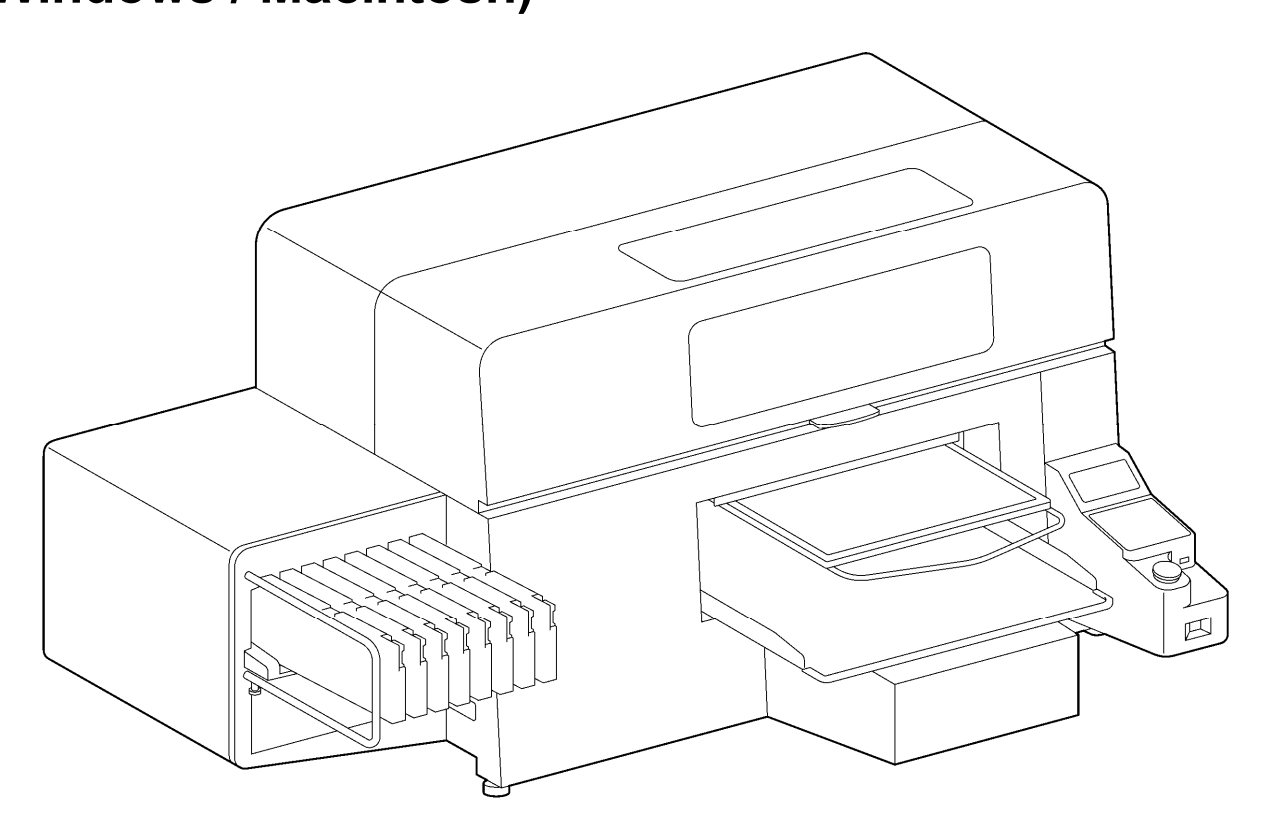

Lisez attentivement ce manuel avant toute utilisation de ce produit. Conservez ce manuel dans un endroit sûr pour toute utilisation ultérieure.

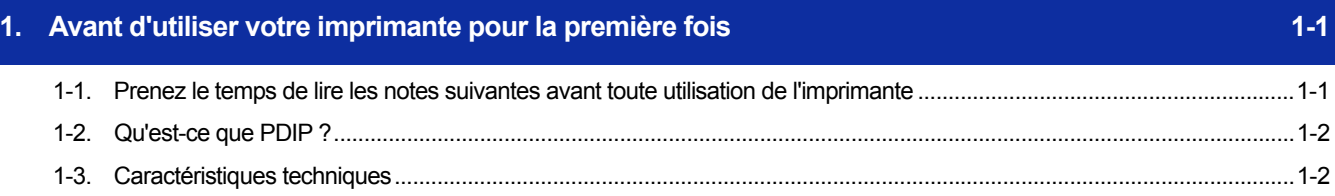

 $2-1$ 

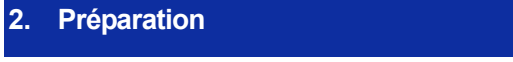

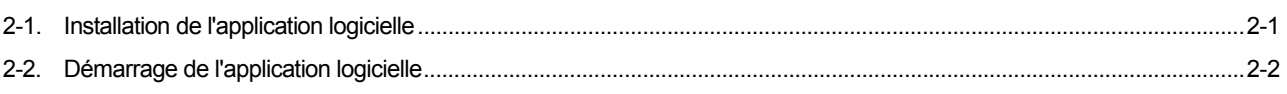

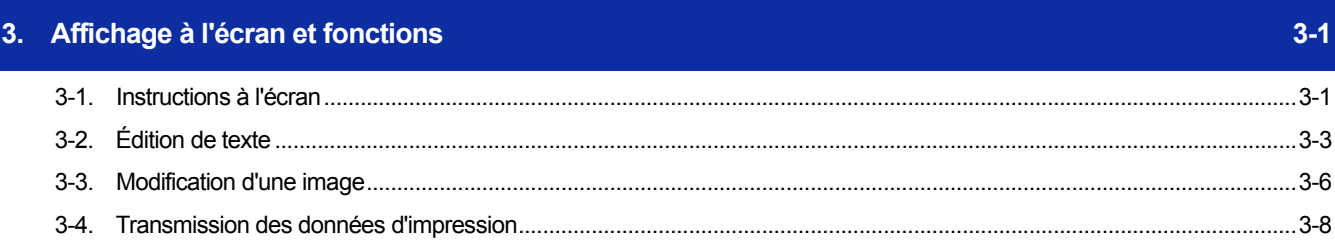

#### **1-1. Prenez le temps de lire les notes suivantes avant toute utilisation de l'imprimante**

Prenez connaissance des points suivants avant d'utiliser l'application :

#### **À propos des propos des captures d'écran présentées dans ce document**

 Sauf indication contraire, les captures d'écran présentées dans ce document ont été réalisées dans le système d'exploitation Windows 7. Notez que ces écrans peuvent varier d'un environnement et d'un système d'exploitation à l'autre.

#### **À propos des marques commerciales**

Les noms des systèmes d'exploitation décrits dans ce manuel sont abrégés. Les noms de produits utilisés dans ce manuel sont, en général, des marques commerciales ou des marques déposées de leurs développeurs ou fabricants respectifs. Les symboles ® et TM ne sont toutefois pas utilisés dans ce manuel.

Le logo Brother est une marque déposée de Brother Industries, Ltd.

Le nom officiel de Windows® 7 est Microsoft® Windows® 7 operating system. (Windows 7 dans ce manuel) Le nom officiel de Windows® 8.1 est Microsoft® Windows® 8.1 operating system. (Windows 8.1 dans ce manuel) Le nom officiel de Windows® 10 est Microsoft® Windows® 10 operating system. (Windows 10 dans ce manuel)

Microsoft®, Windows® 7, Windows® 8.1 et Windows® 10 sont des marques commerciales ou des marques déposées de Microsoft Corporation aux États-Unis et dans d'autres pays.

Apple, Macintosh, Mac OS, iOS, OS X, Safari, iPad, iPhone, iPod et iPod touch sont des marques déposées d'Apple Inc. aux États-Unis et dans d'autres pays.

Les autres noms de produits et de sociétés mentionnés dans ce document peuvent être des marques commerciales ou des marques déposées de leurs propriétaires respectifs.

Les informations de ce document et les caractéristiques de ce produit sont sujettes à modification sans préavis.

#### **1-2. Qu'est-ce que PDIP ?**

PDIP est une application logicielle permettant de créer et d'enregistrer les données de disposition et les données d'impression de l'imprimante GT-3. Son utilisation intuitive vous permet de disposer des images et du texte et de créer des données. Elle permet également de créer des données de disposition qui contiennent des données transparentes (canal α).

Des données de disposition peuvent être créées et enregistrées à l'aide de l'application PDIP qui génère un fichier de données enregistré au format ".gtpl".

En outre, pour pouvoir créer et enregistrer des données d'impression, il faut d'abord installer le pilote de l'imprimante GT-3.

#### **1-3. Caractéristiques techniques**

#### **À propos de l'environnement d'exploitation**

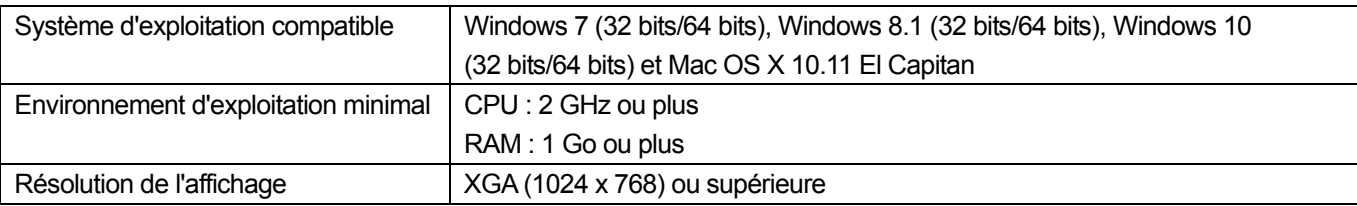

#### **À propos des formats de fichier d'image lisibles par ordinateur**

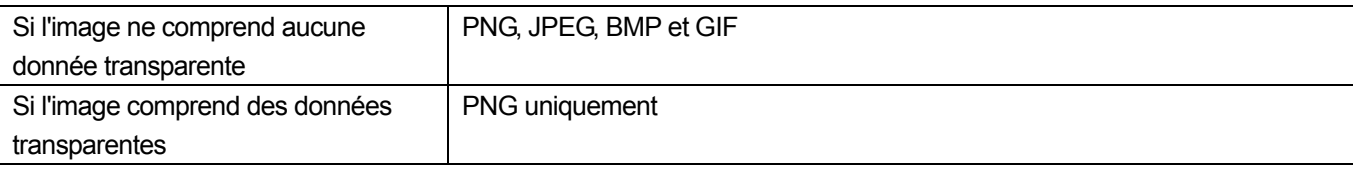

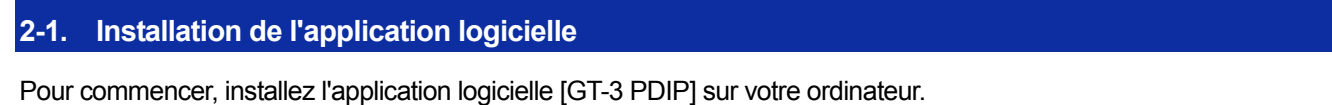

À ce stade, ne connectez pas encore l'imprimante à votre ordinateur.

<CONSEILS>

- Vous devez vous connecter à l'ordinateur en tant qu'administrateur.
- Si le pilote de l'imprimante GT-3 est déjà installé sur l'ordinateur, il sera désinstallé lorsque vous effectuerez les procédures décrites ci-dessous.

Vous devrez le réinstaller en suivant les instructions ci-dessous.

- **(1)** Activer l'ordinateur.
- **(2)** Fermez toutes les sessions en cours.
- **(3)** Double-cliquez sur [setup.exe] pour exécuter le programme d'installation. <CONSEILS>
	- Pour Macintosh, double-cliquez sur [BrotherGT-3\_ver\*\*\*.pkg] pour exécuter le programme d'installation.
- **(4)** La procédure d'installation démarre. Suivez les instructions à l'écran pour procéder à l'installation.
- **(5)** Lorsque la boîte de dialogue illustrée ci-dessous apparaît, cliquez sur [Installer].

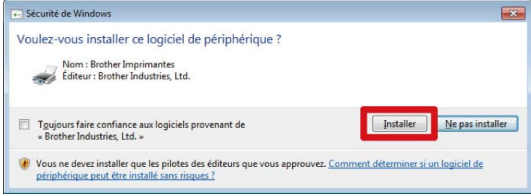

- **(6)** Une fois l'installation terminée, réactivez l'ordinateur.
- **(7)** Dans [Tous les programmes] dans le menu Démarrer, sélectionnez [Brother GT-3 Tools] > [GT-3 PDIP]. <CONSEILS>
	- Pour Macintosh, sélectionnez [Finder] > [Applications] > [GT-3 PDIP.app].
- **(8)** Sélectionnez votre langue.

<CONSEILS>

- La fenêtre de sélection de la langue n'apparaît qu'au démarrage initial. Si vous quittez l'application sans sélectionner la langue de votre choix, la fenêtre de sélection de la langue s'affichera à nouveau au prochain démarrage.
- La langue d'affichage au premier démarrage est l'anglais.

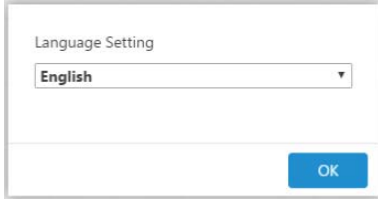

#### **2-2. Démarrage de l'application logicielle**

Pour activer l'application PDIP, dans [Tous les programmes] dans le menu Démarrer, sélectionnez [Brother GT-3 Tools] > [GT-3 PDIP].

- <CONSEILS>
- Pour Macintosh, sélectionnez [Finder] > [Applications] > [GT-3 PDIP.app].

Pour lire un fichier de disposition, commencez par activer l'application PDIP, puis sélectionnez le fichier à lire en cliquant sur [Nouveau/Ouvrir] > [Ouvrir...].

Bien qu'il soit possible d'activer l'application PDIP en double-cliquant sur un fichier GTPL, ce fichier ne peut être lu même s'il est compatible avec le système d'exploitation.

#### **3-1. Instructions à l'écran**

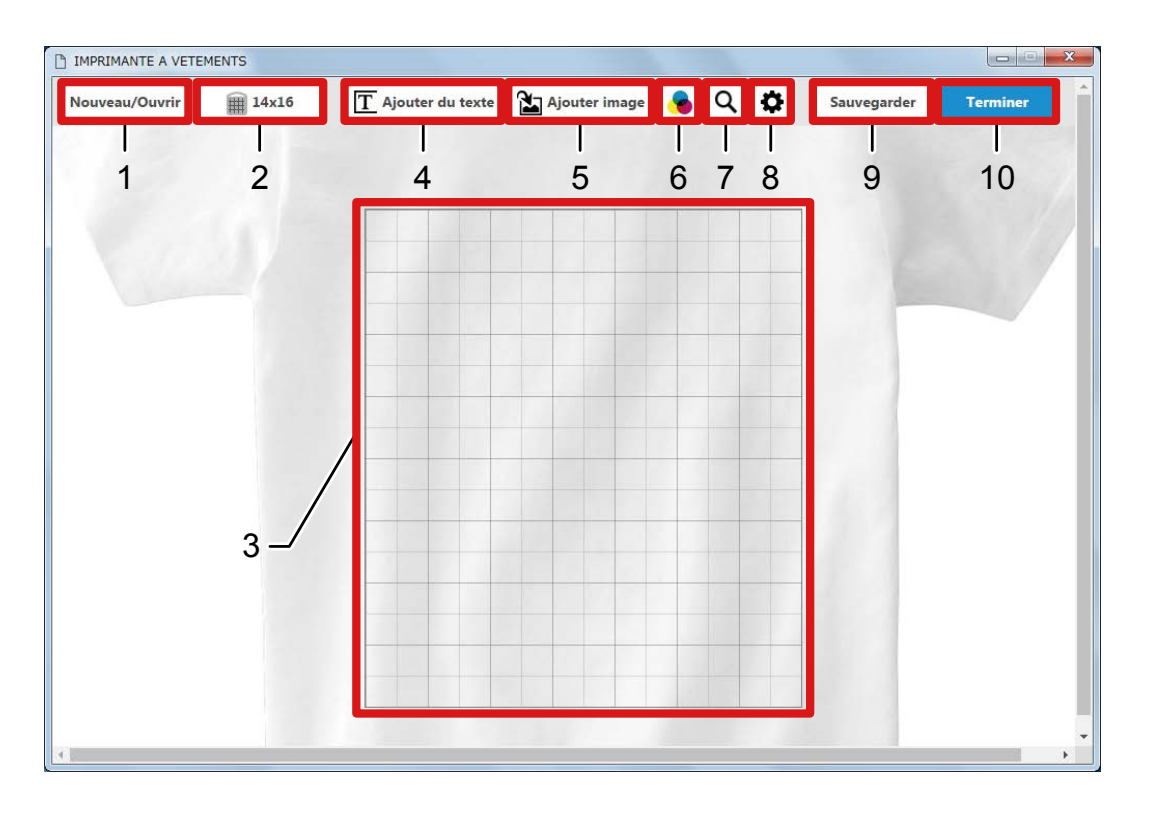

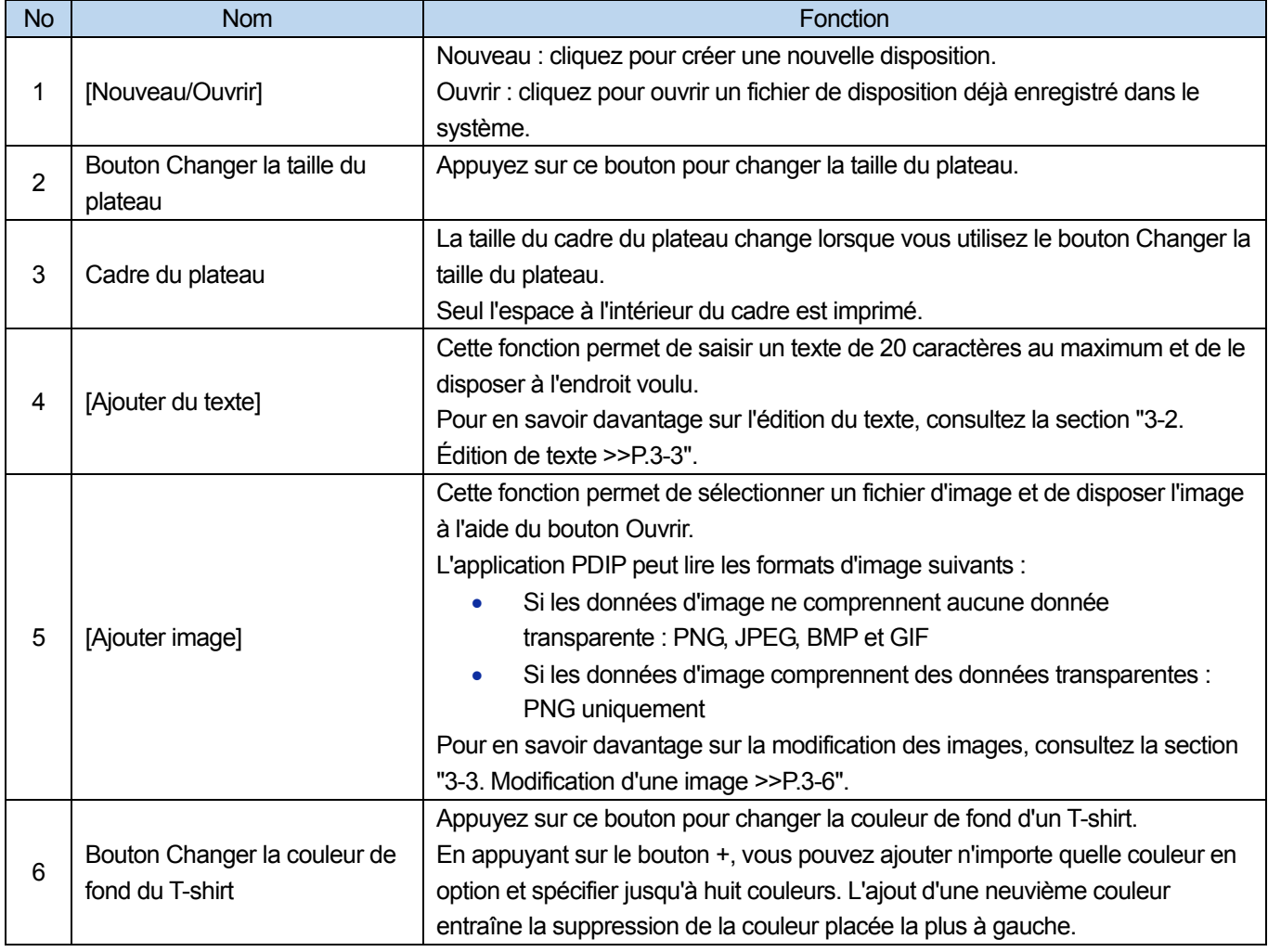

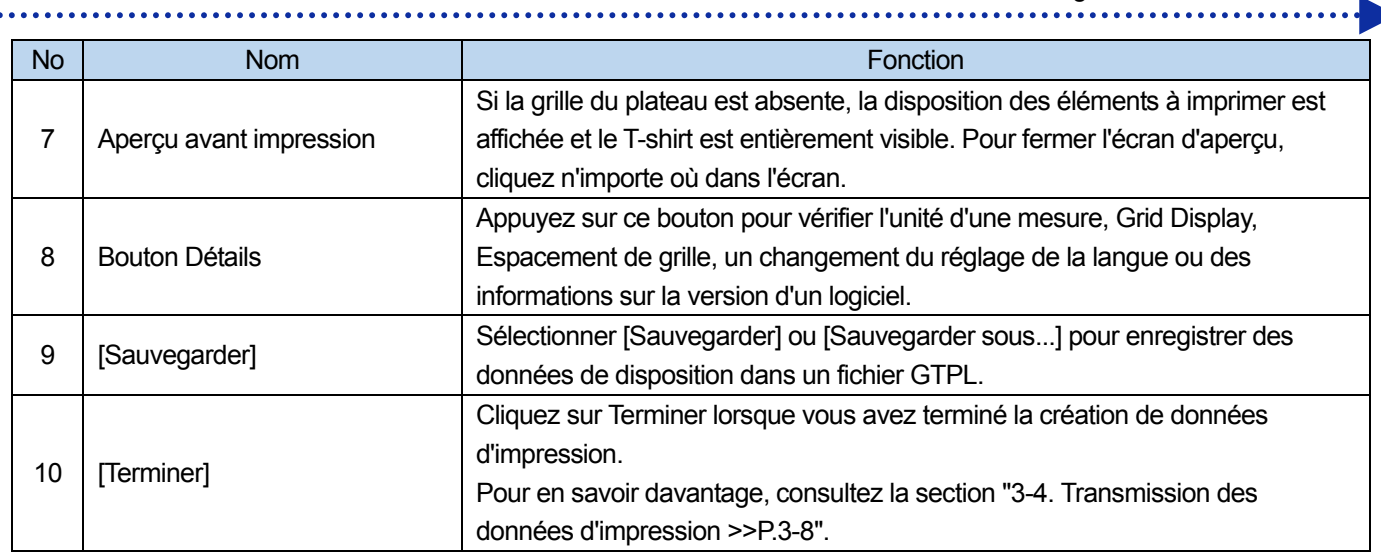

#### **3-2. Édition de texte**

Lorsque vous sélectionnez un objet texte déjà positionné, la fenêtre Propriétés de texte s'affiche. Pour modifier le texte, modifiez l'une des options des propriétés.

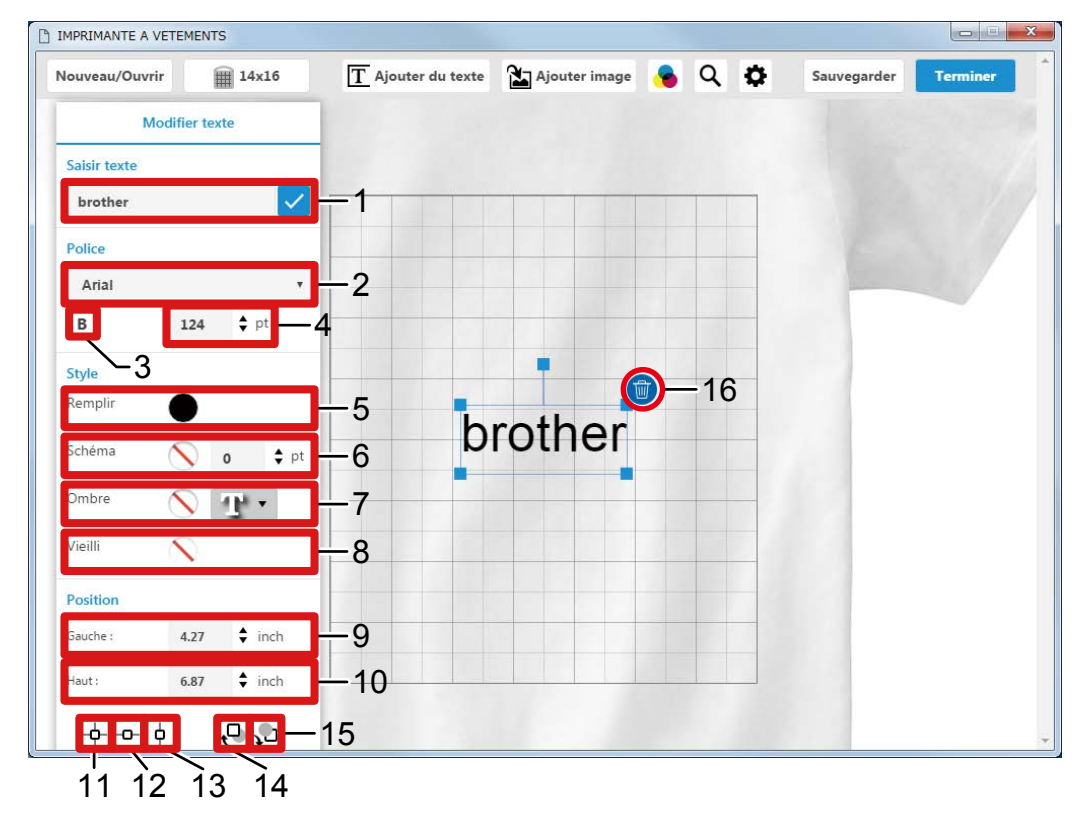

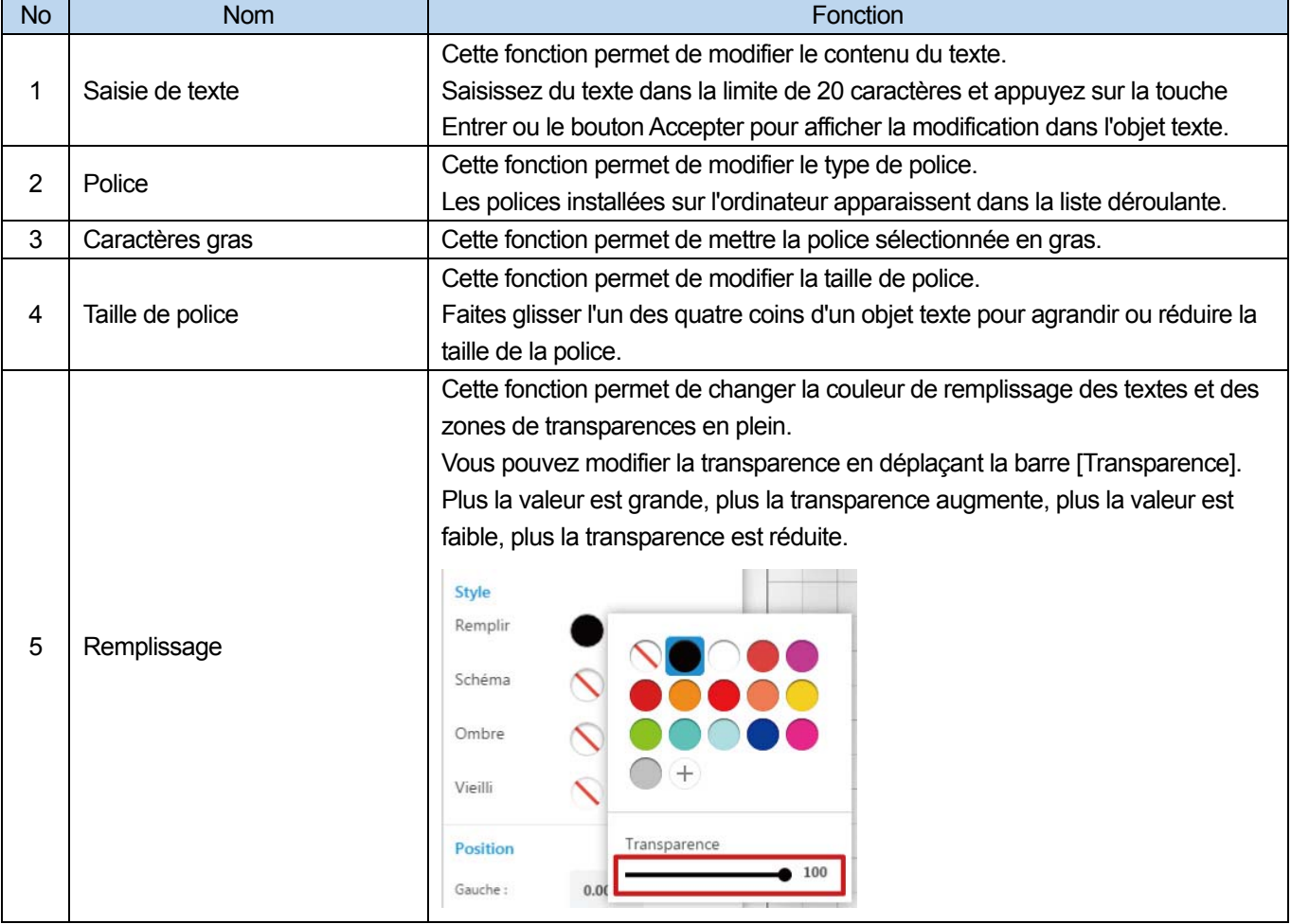

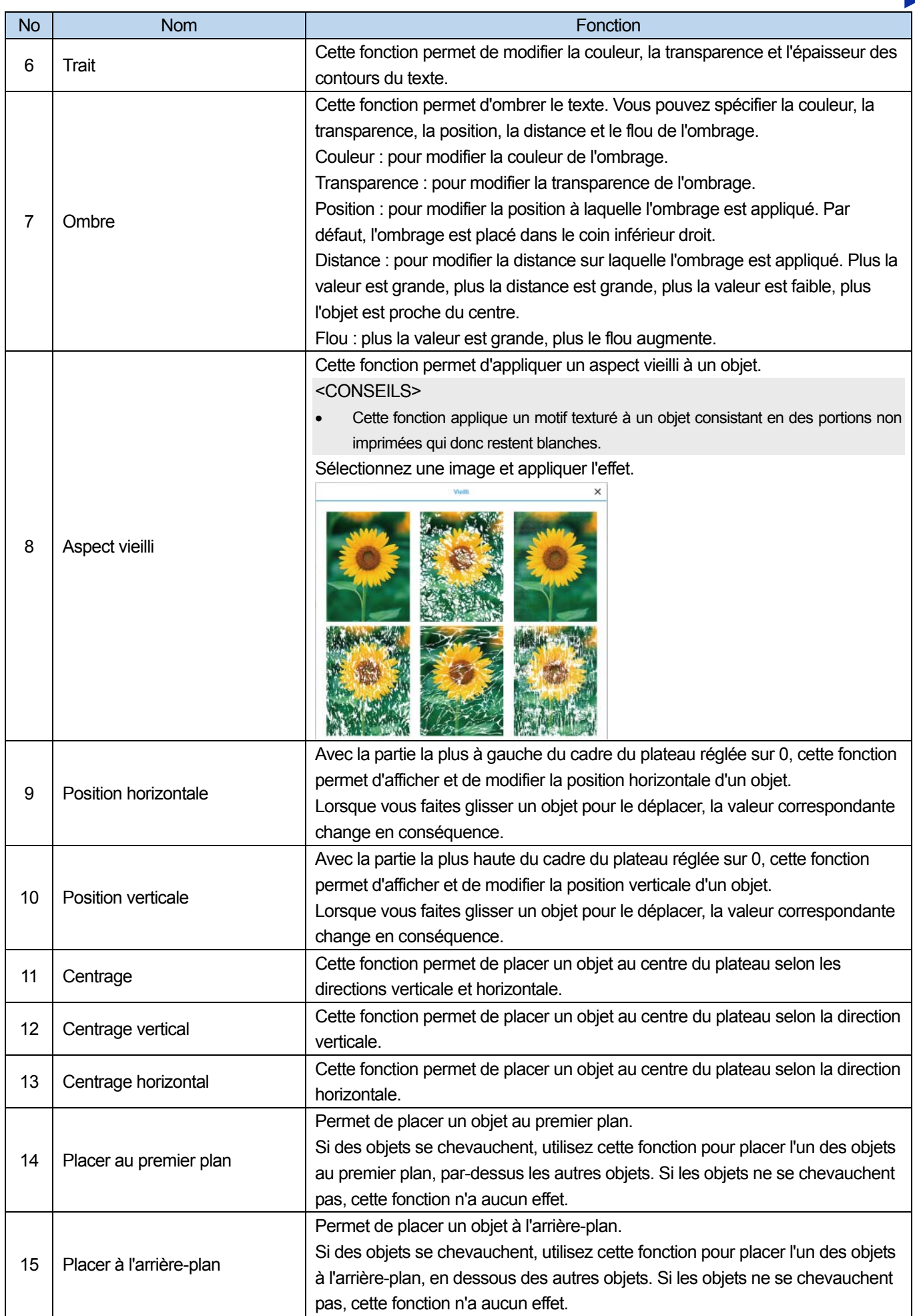

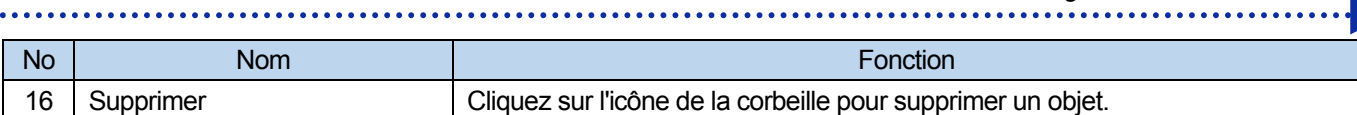

#### **3-3. Modification d'une image**

Lorsque vous sélectionnez un objet image déjà positionné, la fenêtre Propriétés d'image s'affiche. Pour modifier l'image, modifiez l'une des options des propriétés.

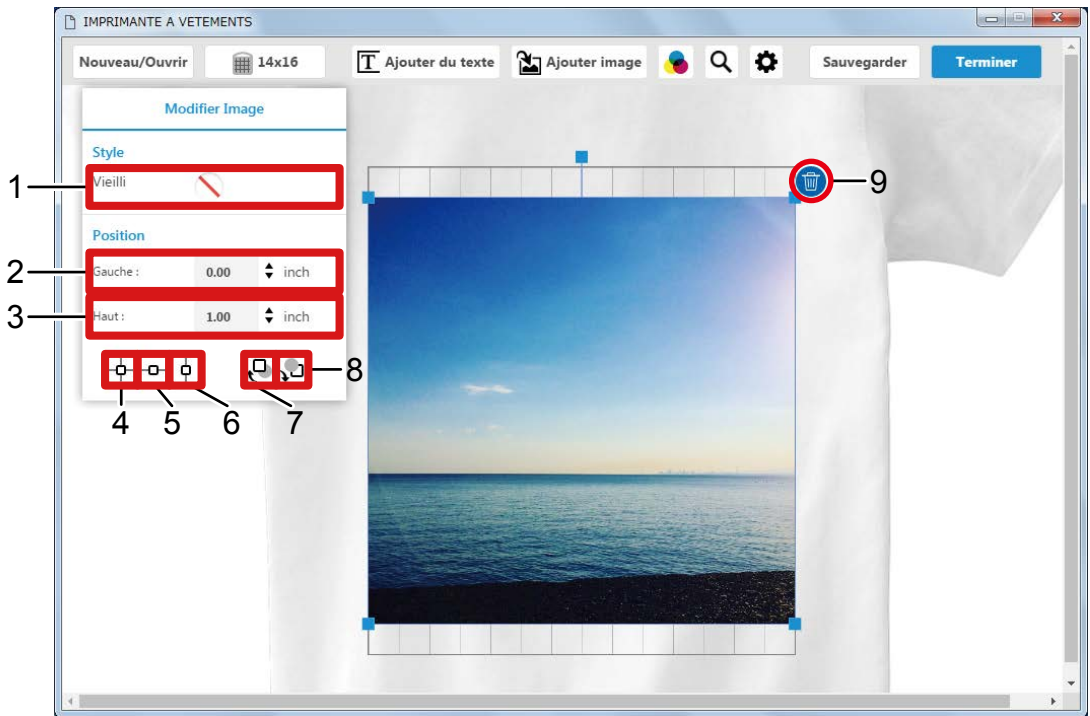

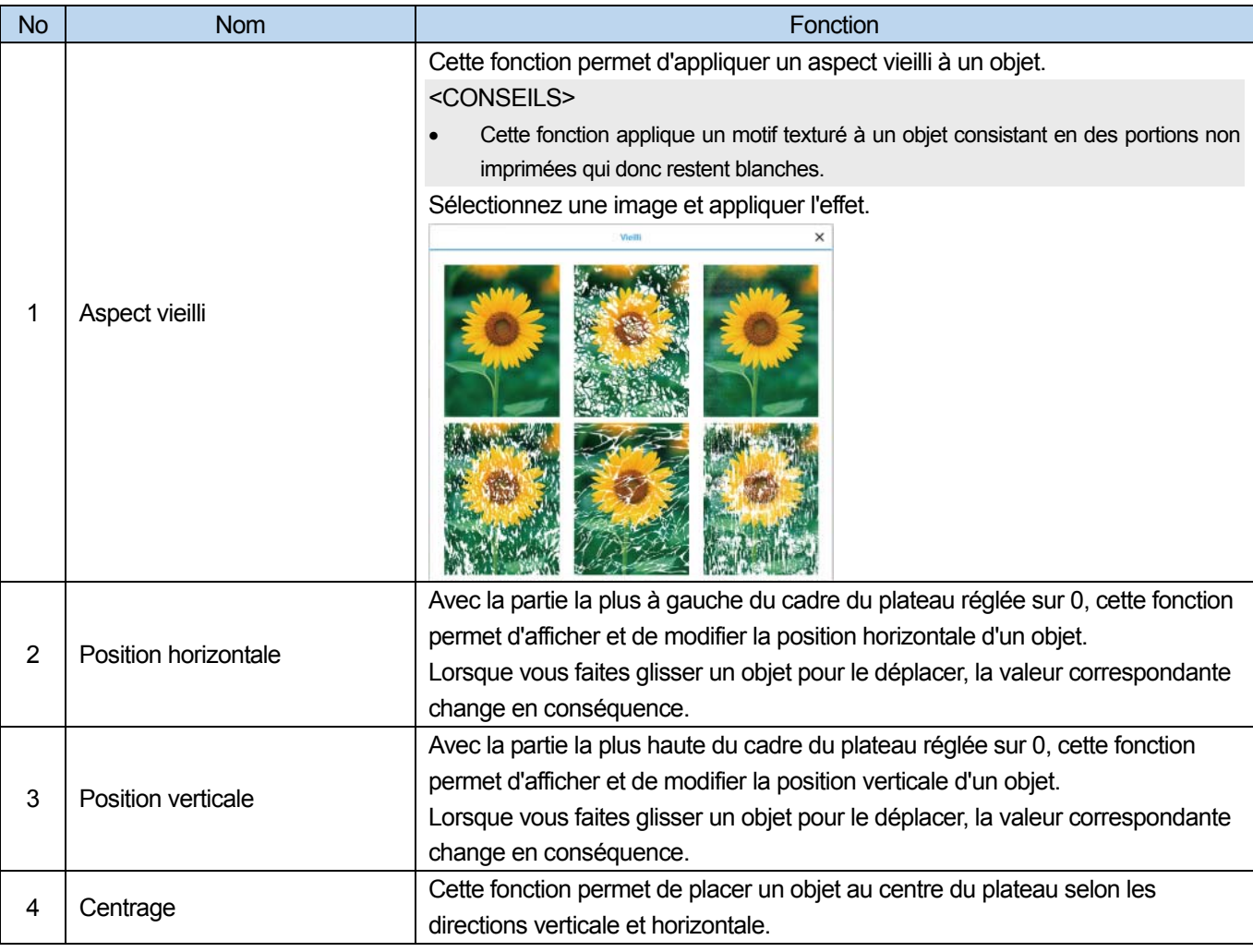

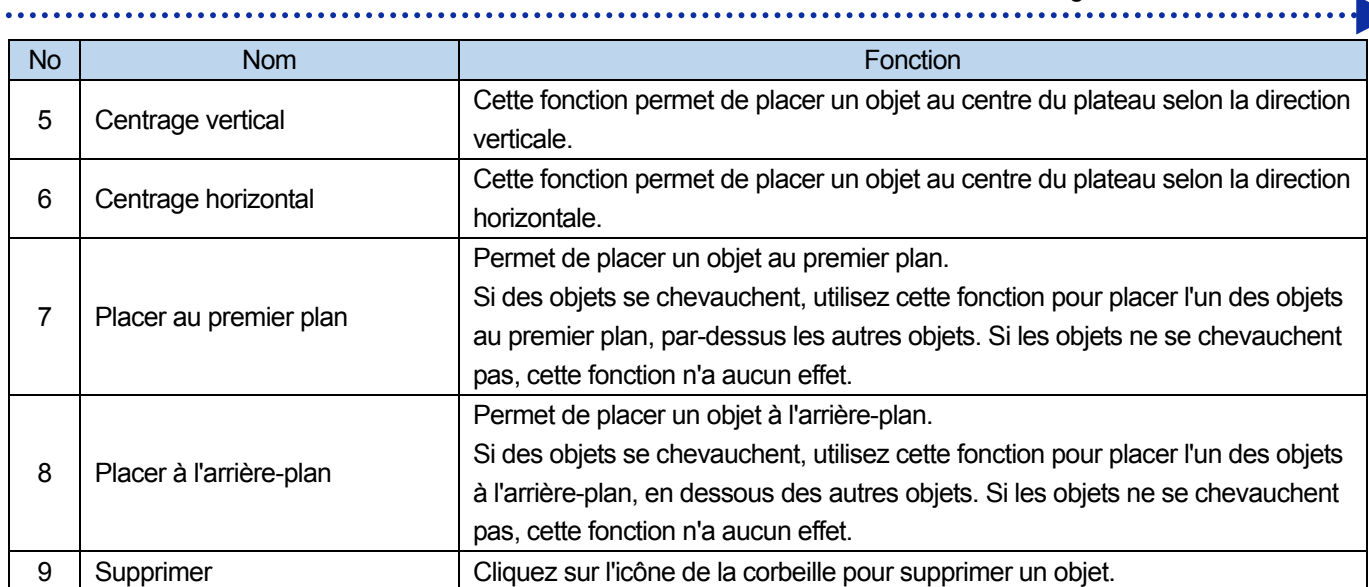

**College** 

#### **3-4. Transmission des données d'impression**

#### **(1)** Cliquez sur [Terminer].

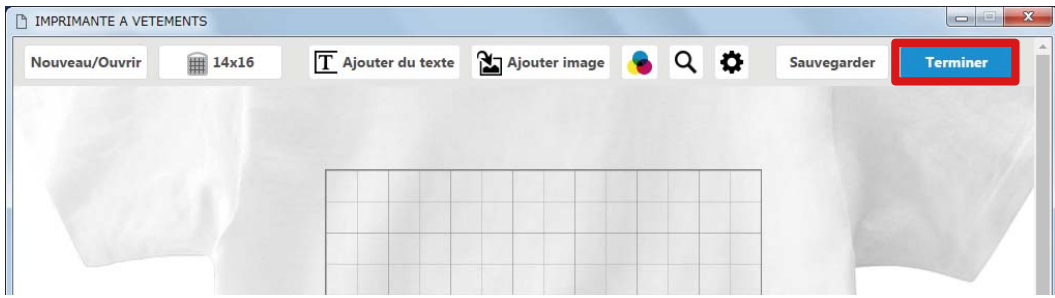

#### **(2)** Suivez les instructions à l'écran pour modifier vos réglages. <CONSEILS>

- Les procédures d'installation du pilote d'imprimante sont les même que celles utilisées avec un ordinateur sous Windows. Pour en savoir davantage, consultez le manuel d'instruction. Le nombre maximal de caractères pour les commentaires de tâche est de 15 caractères mono-octet ou 30 caractères bi-octet pour les ordinateurs sous Windows et de 10 caractères mono-octet ou 30 caractères bi-octet pour les ordinateurs Mac.
- Si l'[Imprimante] spécifiée est réglée sur [Brother GT-3], les données d'impression sont envoyées à l'imprimante. Si l'[Imprimante] spécifiée est réglée sur [Brother GT-3 FileOutput], les données d'impression sont enregistrées dans un fichier AR3.
- Si l'ancienne version du pilote d'imprimante affiche le message d'erreur "printer error: (-1401)", procédez à la mise à jour du pilote avec la version la plus récente.

#### **(3)** Cliquez sur [Imprimer].

#### <CONSEILS>

 Si vous utilisez un Macintosh pour sortir un fichier à l'aide de [Brother GT-3 FileOutput], activez d'abord GT-3 FileViewer, puis cliquez sur [Imprimer]. Si vous essayez de sortir et d'enregistrer des données dans un fichier sans activer GT-3 FileViewer, une erreur se produit et le fichier ne peut être enregistré dans le système.

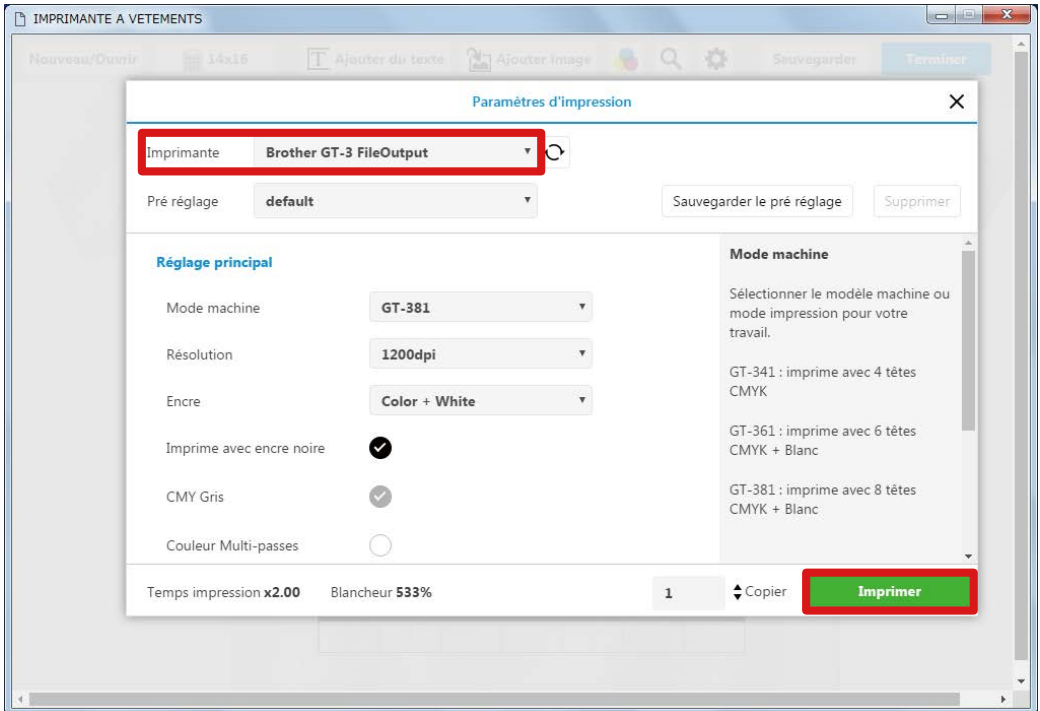

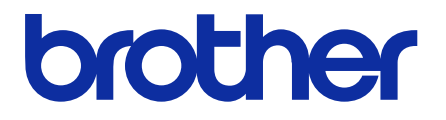

\* Notez que le contenu de ce manuel peut différer légèrement du produit que vous avez acquis en raison d'améliorations apportées depuis au produit.

#### BROTHER INDUSTRIES, LTD. http://www.brother.com/

1-5, Kitajizoyama, Noda -cho, Kariya 448-0803, Japan.

**EXECUTE DE 2016 Brother Industries, Ltd. Tous droits réservés.** GT-3 Series GT-3 Series GT-3 Series Ce document comprend les instructions originales.

I6031088FF<br>2016.03.F(1)